# **Manual > Enrolling as a GST Practitioner**

# **What are the steps involved in applying for Registration as a GST Practitioner (GSTP) on the GST Portal?**

- 1. Access the https://www.gst.gov.in/ URL. The **GST Home page** is displayed.
- 2. Click **Services > Registration > New Registration** option.

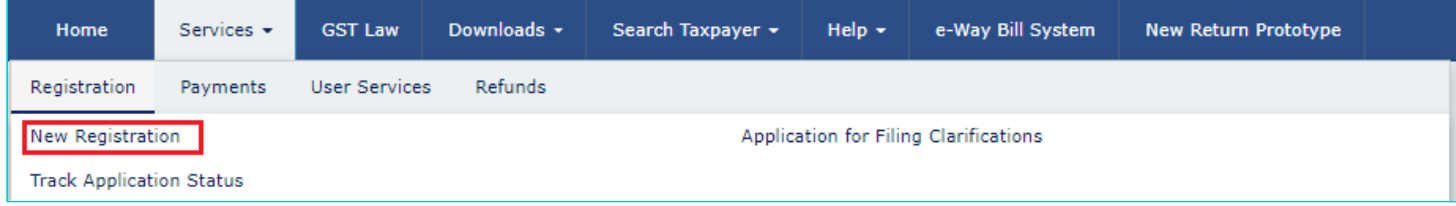

# **Part A**:

- 3. The **New Registration** page is displayed. Select the **New Registration** option.
- 4. In the **I am a** drop down list, select the **GST Practitioner** as the type of taxpayer to be registered.

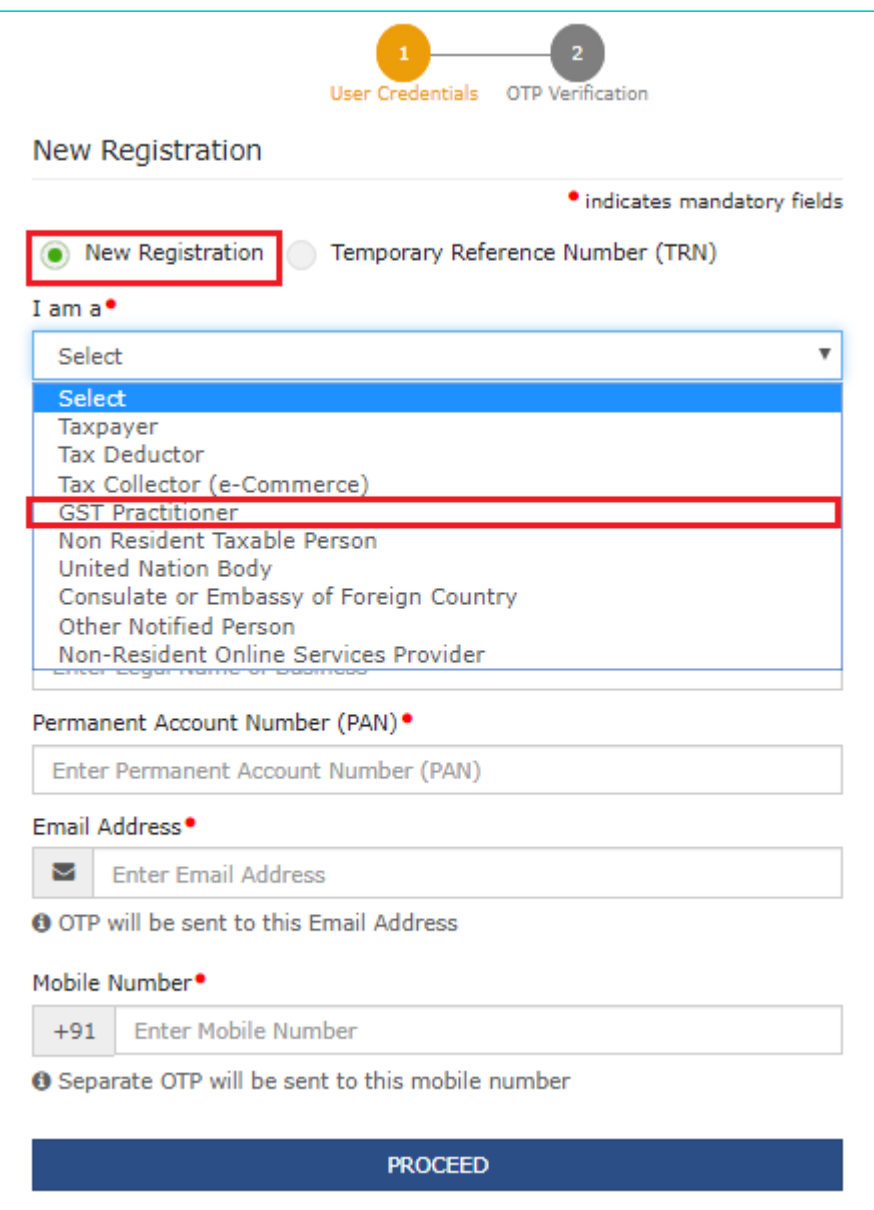

5. In the **State/UT and District** drop down list, select the state for which registration is required and district.

6. In the **Name of the GST Practitioner (As mentioned in PAN)** field, enter the legal name as mentioned in the PAN database.

7. In the **Permanent Account Number (PAN)** field, enter PAN number.

# **Note**:

- In case you don't have PAN, you can apply for PAN. To do so, click the **here** link.
- Legal Name of the GST Practitioner and PAN will be validated against the CBDT database.

8. In the **Email Address** field, enter the email address of the Primary Authorized Signatory.

9. In the **Mobile Number** field, enter the valid Indian mobile number of the Primary Authorized Signatory.

**Note**: Different One Time Password (OTP) will be sent on your email address and mobile number you just mentioned for authentication.

10. In the **Type the characters you see in the image below** field, enter the captcha text.

11. Click the **PROCEED** button.

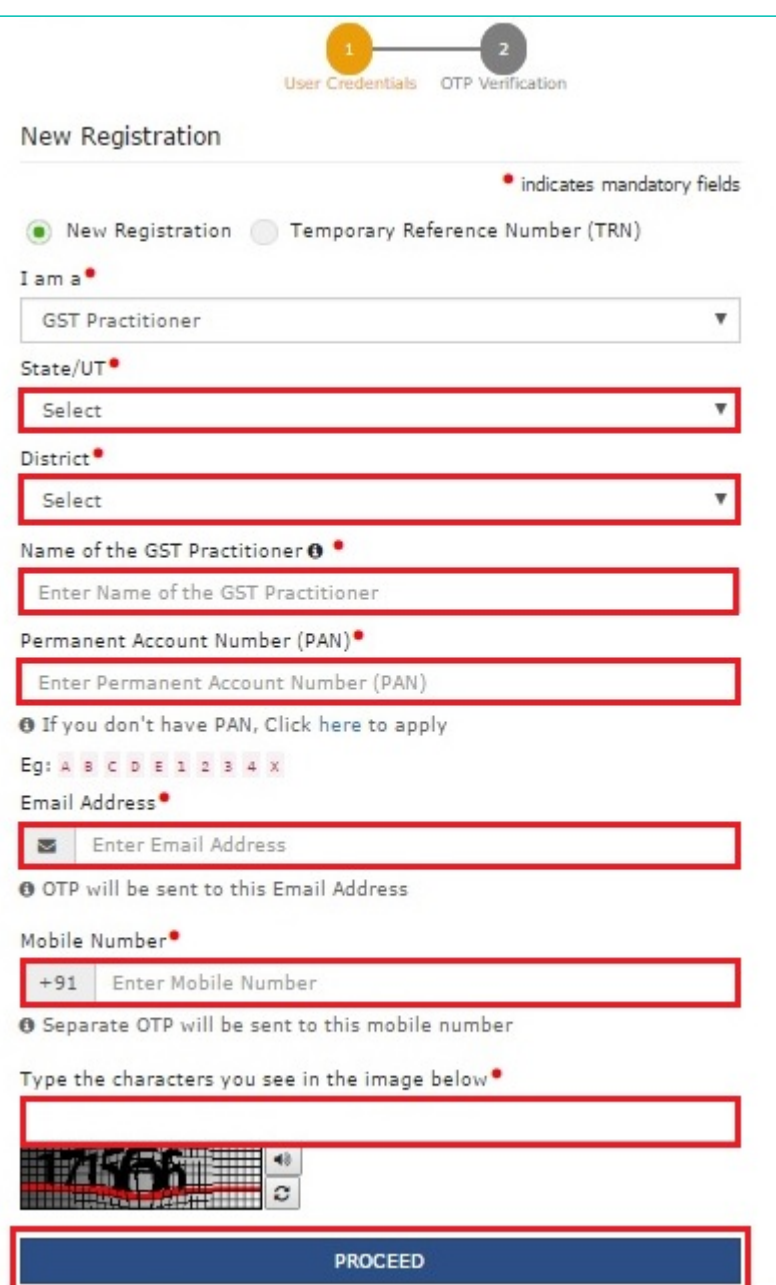

**Note**: On clicking proceed, GST Portal displays all the GSTINs / Provisional ID's / UINs / GSTP IDs mapped to the same PAN across India. Click the **PROCEED** button.

![](_page_3_Picture_98.jpeg)

#### **Note**:

- You can click the **DOWNLOAD** button to download the existing registration details in PDF format.
- Following Color code has been used to donate different status of the ARN:
	- **Green Color**: Green color reflects the Approved Registration Application.
	- **Red Color**: Red color reflects the Rejected Registration Application.
	- **Orange Color**: Orange color reflects the Pending for Processing/Pending for order Registration Application.

After successful validation, you will be directed to the OTP Verification page.

12. In the **Mobile OTP** field, enter the OTP you received on your mobile number entered in PART-A of the form. OTP is valid only for 10 minutes.

13. In the **Email OTP** field, enter the OTP you received on your email address entered in PART-A of the form. OTP is valid only for 10 minutes.

**Note**: OTP sent to mobile number and email address are separate. In case OTP is invalid, try again by clicking the **Click here to resend the OTP** link. You will receive the OTP on your registered mobile number or email ID again. Enter both the newly received OTPs again.

14. Click the **PROCEED** button.

![](_page_4_Picture_52.jpeg)

15. The system generated 15-digit Temporary Reference Number (TRN) is displayed.

**Note**: You will receive the TRN acknowledgment information on your e-mail address as well as on your mobile number. Note that below the TRN, expiry date of TRN will also be mentioned. Click **PROCEED** button.

Alternatively, you can also click **Services > Registration > New Registration** option and select the **Temporary Reference Number** (TRN) radio button to login using the TRN.

![](_page_4_Picture_53.jpeg)

# **PART-B:**

- 16. In the **Temporary Reference Number (TRN)** field, enter the TRN generated.
- 17. In the **Type the characters you see in the image below** field, enter the captcha text.
- 18. Click the **PROCEED** button.

![](_page_5_Picture_46.jpeg)

19. The Verify OTP page is displayed. You will receive same Mobile OTP and Email OTP. These OTPs are different from the OTPs you received in previous step. In the **Mobile / Email OTP** field, enter the OTP you received on your mobile number and email address. OTP is valid only for 10 minutes.

**Note**:

- OTP sent to mobile number and email address are same.
- In case OTP is invalid, try again by clicking the **Click here to resend the OTP** link. You will receive the OTP on your registered mobile number or email ID again. Enter the newly received OTP again.

![](_page_5_Picture_47.jpeg)

20. The **My Saved Application** page is displayed. Under the **Action** column, click the **Edit** icon (icon in blue square with white pen).

#### **Note**:

- Notice the expiry date shown below in the screenshot. If the applicant doesn't submit the application within 15 days, TRN and the entire information filled against that TRN will be purged after 15 days.
- The status of the registration application is 'Draft' unless the application is submitted. Once the application is submitted, the status is changed to 'Pending for Validation'.

![](_page_6_Picture_60.jpeg)

PART-B of the form has four sections that must be filled sequentially. The first section is **General Details**.

#### **General Details:**

a) Under enrolment sought as, please select an option from the drop-down given.

b) Enter the name of your University/Institute where you received your academic credentials.

c) Select your year of passing from the dropdown menu.

d) Enter the name of the Qualifying Degree for enrolment as a GST Practitioner

e) Under Proof of Qualifying Degree for enrolment as a GST Practitioner, select the document type from the dropdown given.

f) Upload the document in PDF or JPEG format only (file size must be less than 1 MB.

g) Once you have filled in all the sections, click on **SAVE AND CONTINUE** to move to the next section.

![](_page_7_Picture_35.jpeg)

# **Applicant Details:**

a) Select your date of birth.

b) Enter your first, middle, and last name (first name is mandatory).

- c) Select your gender.
- d) Enter all the details and upload your photograph.

e) Upload your photograph in JPEG format (file size should not exceed 100 KB)

f) Once you have entered all the details and uploaded the photograph, click **SAVE AND CONTINUE** to move on to the next section.

![](_page_8_Picture_25.jpeg)

#### **Professional Address:**

a) Enter the address with the correct PIN Code. State and District will be auto populated from PART-A of the form.

b) Select the appropriate proof of professional address from the dropdown menu.

c) Upload the selected proof of professional address in JPEG or PDF format with a file size not exceeding 1 MB.

d) Once all the details are entered and the document is successfully uploaded, click **SAVE AND CONTINUE** to go to the final section.

![](_page_9_Picture_19.jpeg)

# **Verification page:**

a) Check the check-box with the verification statement.

b) Enter the place.

c) You may now choose to submit the form using DSC, E-Signature or EVC. For E-Signature, you must update your Aadhaar number in the Applicant Details section)

![](_page_10_Picture_97.jpeg)

# **In Case of DSC:**

d) Click the **SUBMIT WITH DSC** button.

Note: In case, your DSC is not registered, you will need to register DSC.

#### **Note:**

- Make sure your DSC dongle is inserted in your laptop/ desktop.
- Make sure emSigner (from eMudra) is running on your laptop/ desktop with administrator permissions.

To check if the emSigner is running on your laptop/ desktop, perform the following steps:

- 1. Click the **item tray**.
- 2. Double click the **emSigner** icon.
- 3. Click the **Hide Service button** to minimize the dialog box.
- 4. Select the certificate and click the **SIGN** button.
- 5. Enter the PIN (dongle password) for the attached DSC.

# **Note**:

To view the details of your DSC, click the **View Certificate** button.

#### **In Case of E-Signature:**

- d) Click the **SUBMIT WITH E-SIGNATURE** button.
- e) In the **Please select Service Provider** option, select the appropriate Service Provider.

**Note**: C-DAC and NSDL are e-sign Service Providers (Both are free of cost).

f) Select the checkbox for declaration.

**Note**: OTP will be sent to your e-mail address and mobile phone number registered with Aadhaar. g) Click the **CONTINUE** button.

![](_page_11_Picture_52.jpeg)

h) **Verify Aadhaar OTP** screen is displayed. Enter the OTP received on your e-mail address and mobile phone number registered with Aadhaar. Click the **SUBMIT** button.

![](_page_11_Picture_53.jpeg)

# **In Case of EVC:**

d) Click the **SUBMIT WITH EVC** button.

e) Enter the OTP sent to email and mobile number of the Authorized Signatory registered at the GST Portal and click the **VALIDATE OTP** button.

![](_page_12_Picture_21.jpeg)

The success message is displayed. You will receive the acknowledgement in next 15 minutes on your registered e-mail address and mobile phone number. Application Reference Number (ARN) receipt is sent on your e-mail address and mobile phone number. After submission, you cannot make any changes to your application.

![](_page_12_Picture_2.jpeg)